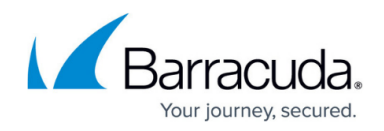

## **How to Add a User Group**

<https://campus.barracuda.com/doc/69960159/>

By using Groups, you can easily set the same Barracuda Appliance Control permissions for multiple users without having to manage each user individually.

See also:

[Understanding Entitlement Roles and Permissions](http://campus.barracuda.com/doc/69960197/)

**Add a Group**

To create a new group:

- 1. Select **Appliance Control**, then navigate to the **BASIC > Group Management** page.
- 2. Click **Add Group**.
- 3. In the **Add Group** window, type a unique, descriptive name for the group.
- 4. Select a **Role** for the group. The following Roles are available:
	- **View Dashboard Only** The users in this group can only view statistics.
	- **View Reports, Logs, and Dashboard Only** The users in this group may create and view reports, and view logs and statistics.
	- **All Actions** The users in this group have unrestricted access to all systems connected to this account.
	- **Account Admin** The members of this group have unrestricted access to all other users as well as all systems connected to this account.
- 5. In the **Access** field, select one or more devices to which the members of the group have access. Note that access to devices gives users access to those devices. Access given to folders grants access to anything within the folder, including anything added to that file in the future.
- 6. In the **Members** field, select members to be included in this group.
- 7. Click **Add Group**. You are returned to the **BASIC > Group Management** page, where the new group appears in the Groups table and a message confirms the new group's creation.

## Barracuda Cloud Control

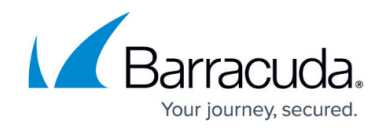

© Barracuda Networks Inc., 2020 The information contained within this document is confidential and proprietary to Barracuda Networks Inc. No portion of this document may be copied, distributed, publicized or used for other than internal documentary purposes without the written consent of an official representative of Barracuda Networks Inc. All specifications are subject to change without notice. Barracuda Networks Inc. assumes no responsibility for any inaccuracies in this document. Barracuda Networks Inc. reserves the right to change, modify, transfer, or otherwise revise this publication without notice.